# **[Limit minimalny stanu kasy](https://pomoc.comarch.pl/retail/20210/documentation/limit-minimalny-stanu-kasy/)**

Na stanowisku POS może zostać uruchomiona kontrola minimalnego stanu kasy. Funkcjonalność dotyczy formy płatności typu *Gotówka* w walucie systemowej. Oprócz ustalenia wartości limitu minimalnego można również skonfigurować: sposób kontroli (*Autoryzacja, Ostrzeżenie*) oraz obiekty, dla których ma ona występować.

Uwaga

Konfiguracja oraz uruchomienie obsługi limitu minimalnego stanu kasy odbywa się po stronie systemu ERP. Dla opcji:

- *Autoryzacja* pojawia się komunikat blokujący
- *Ostrzeżenie* pojawia się notyfikacja

Kontrola limitu minimalnego może wystąpić na:

- korektach
- KW
- wypłacie końcowej przy zamknięciu dnia

Przekroczenie limitu przez operatora z uprawnieniem *Przekroczenie limitu stanu kasy* przy wybranej opcji *Ostrzeżenie*, skutkuje poinformowaniem o osiągnięciu limitu za pomocą powiadomienia.

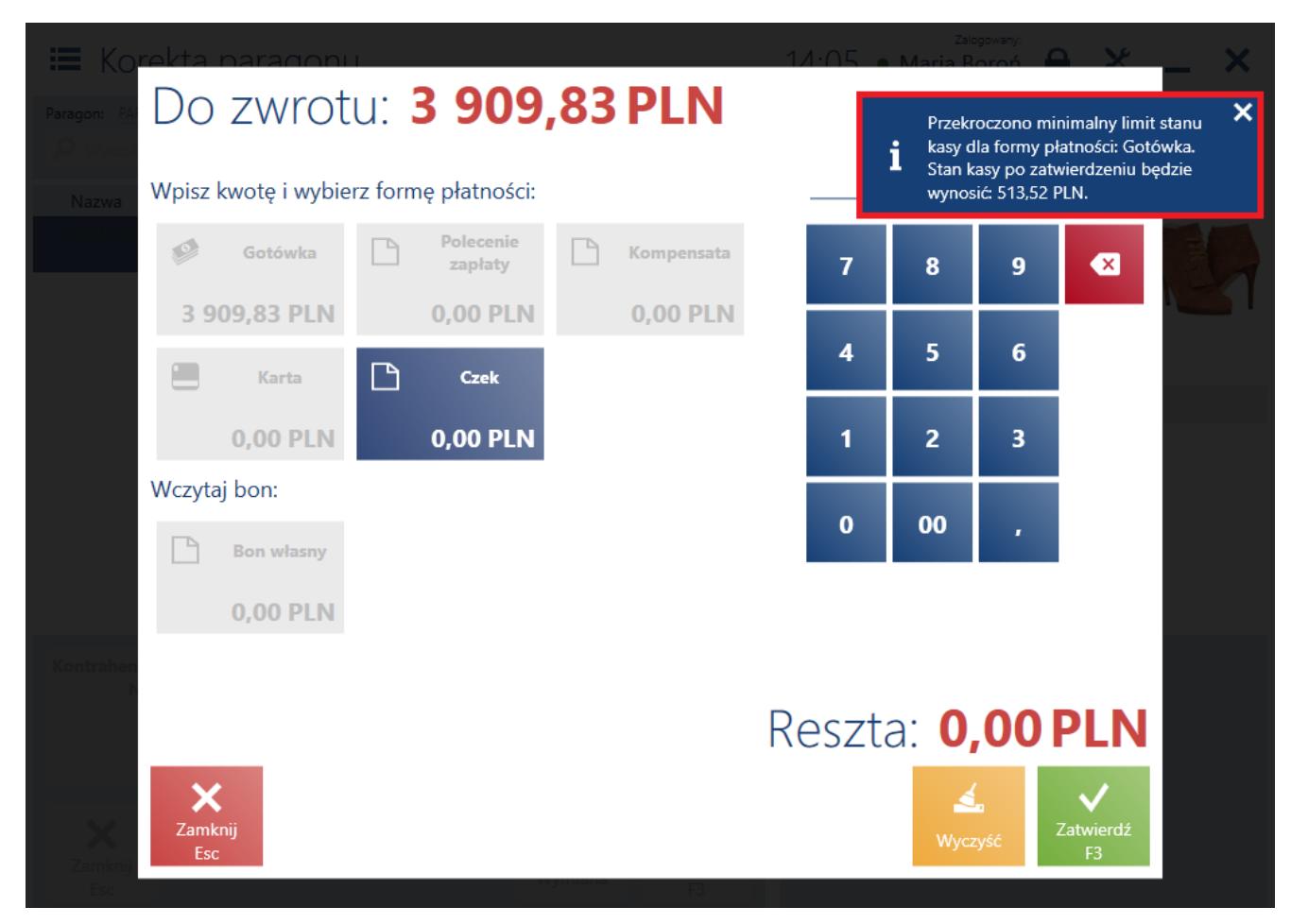

Ostrzeżenie w przypadku przekroczenia minimalnego limitu stanu kasy

Przekroczenie limitu stanu kasy przy wybranej opcji *Autoryzacja*:

- przez użytkownika o uprawnieniu *Przekroczenie limitu stanu kas*y skutkuje komunikatem blokującym. Po wybraniu opcji Tak nie pojawia się [okno autoryzacji.](https://pomoc.comarch.pl/retail/20210/documentation/okno-autoryzacji)
- przez użytkownika nie posiadającego odpowiedniego uprawniania skutkuje komunikatem blokującym. Po wybraniu opcji *Tak* pojawia się okno autoryzacji.

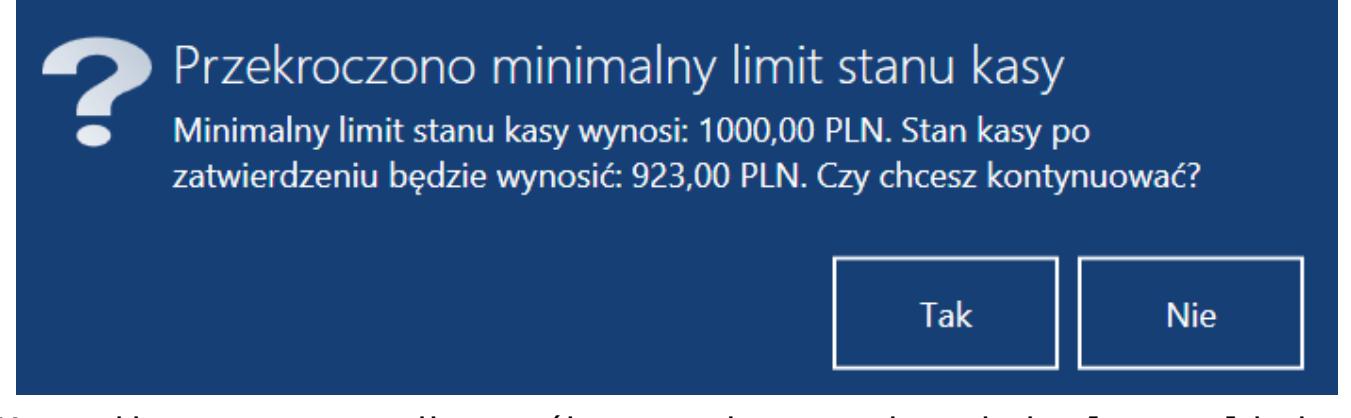

Komunikat w przypadku próby przekroczenia minimalnego limitu stanu kasy

Przykład

W firmie XYZ zdefiniowany jest limit minimalny stanu kasy na wartość 1000 PLN. Dla wypłat końcowych wybrana jest opcja *Autoryzacja*. Na kasie operator posiada 1500 PLN dla formy płatności o typie *Gotówka*. Podczas zamknięcia dnia operator chce wypłacić 1200 PLN. W momencie zatwierdzania pojawia się komunikat blokujący o treści: "*Przekroczono minimalny limit stanu kasy. Minimalny limit stanu kasy wynosi: 1000 PLN. Stan kasy po zatwierdzeniu będzie wynosił 300 PLN. Czy chcesz kontynuować?*". Jeżeli operator zatwierdzi komunikat, to pojawi się okno autoryzacji. Nie mając odpowiednich uprawnień musi prosić o podejście przełożonego. Do kierownika należy decyzja, w jaki sposób rozwiązać zaistniałą sytuację.

## **[Limit maksymalny stanu kasy](https://pomoc.comarch.pl/retail/20210/documentation/limit-maksymalny-stanu-kasy/)**

Na stanowisku POS może zostać uruchomiona kontrola maksymalnego stanu kasy. Funkcjonalność dotyczy formy płatności typu *Gotówka* w walucie systemowej. Oprócz ustalenia wartości limitu maksymalnego można również skonfigurować: sposób kontroli (*Autoryzacja, Ostrzeżenie*) oraz obiekty, dla których ma ona występować.

Uwaga Konfiguracja oraz uruchomienie obsługi limitu maksymalnego stanu kasy odbywa się po stronie systemu ERP. Dla opcji:

- Autoryzacja pojawia się komunikat blokujący
- Ostrzeżenie pojawia się notyfikacja nie jest możliwa do wybrania dla dokumentów handlowych oraz KP.

Kontrola limitu maksymalnego może wystąpić na:

- dokumentach handlowych
- KP
- wypłacie końcowej przy zamknięciu dnia

Przekroczenie limitu przez operatora z uprawnieniem *Przekroczenie limitu stanu kasy* przy wybranej opcji *Ostrzeżenie*, skutkuje poinformowaniem o osiągnięciu limitu za pomocą powiadomienia.

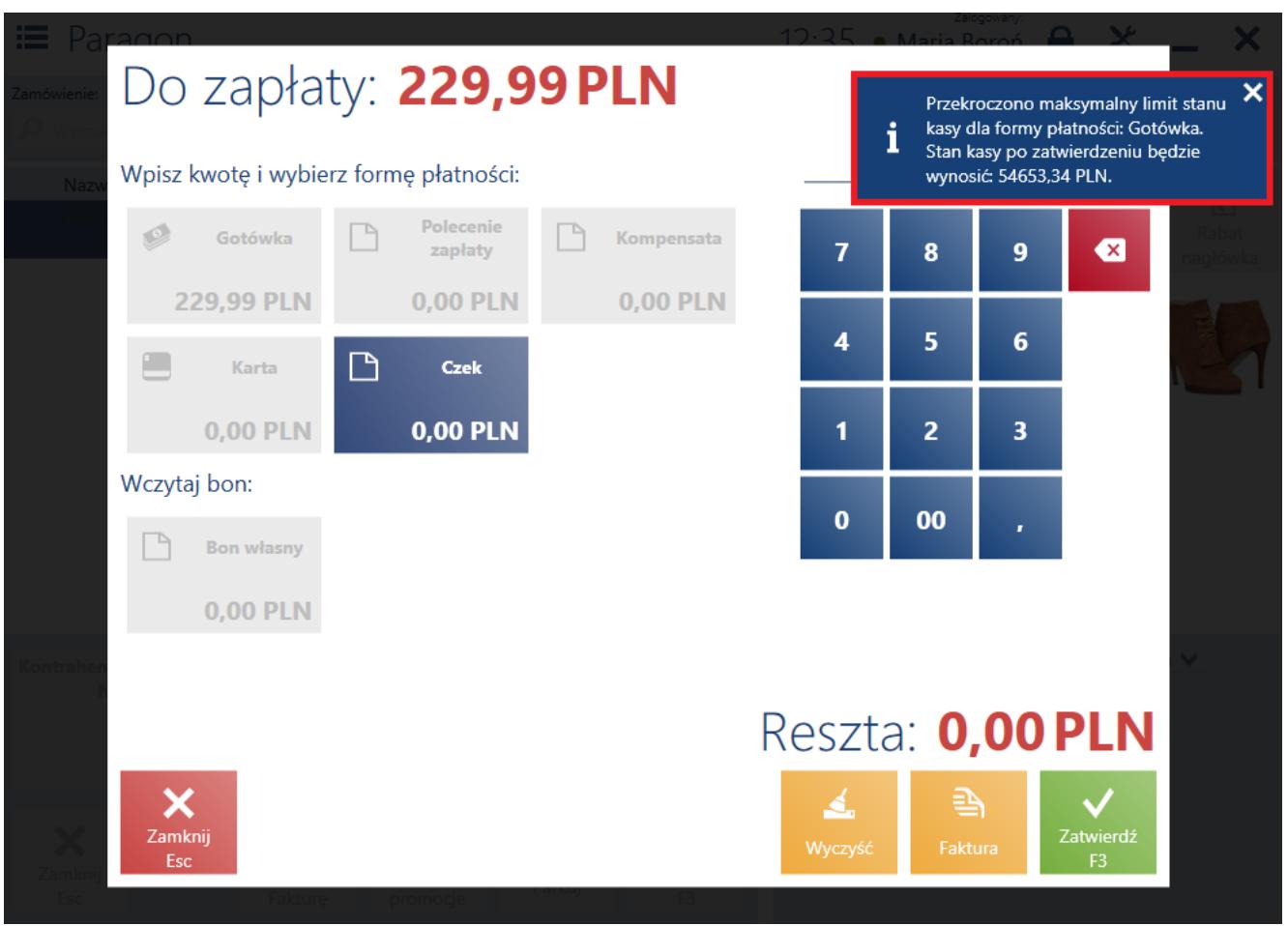

Ostrzeżenie w przypadku przekroczenia maksymalnego limitu

#### stanu kasy

Przekroczenie limitu stanu kasy przy wybranej opcji *Autoryzacja*:

- przez użytkownika o uprawnieniu *Przekroczenie limitu stanu kasy* skutkuje komunikatem blokującym. Po wybraniu opcji *Tak* nie pojawia się [okno autoryzacji.](https://pomoc.comarch.pl/retail/20210/documentation/okno-autoryzacji)
- przez użytkownika nieposiadającego odpowiedniego uprawniania skutkuje komunikatem blokującym. Po wybraniu opcji *Tak* pojawia się okno autoryzacji.

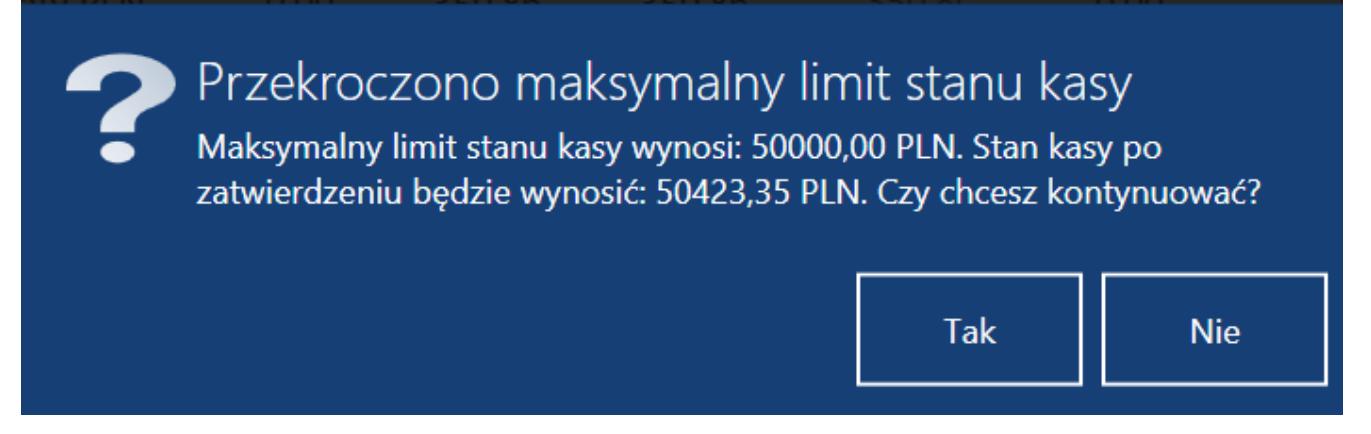

Komunikat w przypadku próby przekroczenia maksymalnego limitu stanu kasy

#### Uwaga

Podczas automatycznego zamknięcia dnia, aplikacja nie weryfikuje warunków limitu stanu kasy.

Przykład

W firmie XYZ zdefiniowany jest limit maksymalny stanu kasy na wartość 1000 PLN.

Na kasie operator posiada 800 PLN dla formy płatności o typie *Gotówka*. Klient kupuje spodnie w cenie 220 PLN i chce zapłacić gotówką. W momencie przypisania kwoty 220 PLN do formy płatności o typie *Gotówka* pojawia się notyfikacja o treści: "*Przekroczono maksymalny limit stanu kasy dla formy płatności: Gotówka. Stan kasy po zatwierdzeniu będzie wynosić 1020 PLN.*". Operator po skończeniu obsługi klienta może wypłacić nadmiar

gotówki i zanieść ją do sejfu zgodnie z obowiązującymi w firmie procedurami bezpieczeństwa.

### **[Ujemny stan kasy](https://pomoc.comarch.pl/retail/20210/documentation/ujemny-stan-kasy/)**

Aplikacja ma możliwość kontroli ujemnego stanu kasy dla formy płatności *Gotówka* w walucie systemowej.

Uwaga Włączenie kontroli ujemnego stanu kasy odbywa się po stronie systemu ERP. Jeżeli dla kontroli ujemnego stanu kasy wymagana jest [autoryzacja,](https://pomoc.comarch.pl/retail/20210/documentation/okno-autoryzacji) to próba osiągnięcia ujemnego stanu kasy wywołuje komunikat blokujący.

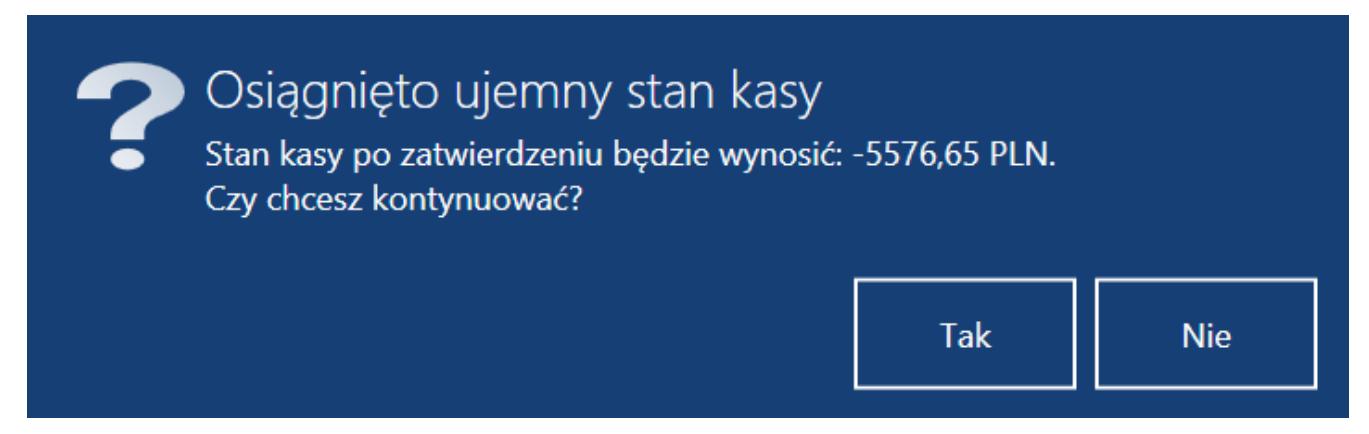

Komunikat w przypadku próby osiągnięcia ujemnego stanu kasy z wymagana autoryzacja

Zatwierdzenie komunikatu wywoła okno autoryzacji.

Przykład

W firmie XYZ uruchomiona jest kontrola ujemnego stanu kasy z wymaganą autoryzacja. Na kasie operator posiada 200 PLN dla formy płatności o typie *Gotówka*. Klient chce zwrócić spodnie o wartości 220 PLN i

zwrot ma zostać dokonany gotówką. Operator wystawia korektę do paragonu klienta i wybiera przyczynę *Zwrot*. W oknie płatności, w momencie przypisania kwoty 220 PLN do formy płatności o typie Gotówka pojawia się komunikat blokujący o treści: "*Osiągnięto ujemny stan kasy. Stan kasy po zatwierdzeniu będzie wynosić: -20 PLN. Czy chcesz kontynuować?*". Po zatwierdzeniu komunikatu zostaje wyświetlone okno autoryzacji.